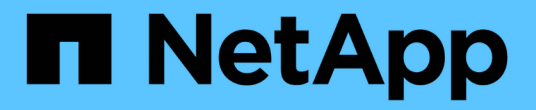

监控 **VMware** 虚拟基础架构 Active IQ Unified Manager 9.14

NetApp March 07, 2024

This PDF was generated from https://docs.netapp.com/zh-cn/active-iq-unified-manager/storagemgmt/task\_view\_and\_add\_vcenter\_servers.html on March 07, 2024. Always check docs.netapp.com for the latest.

# 目录

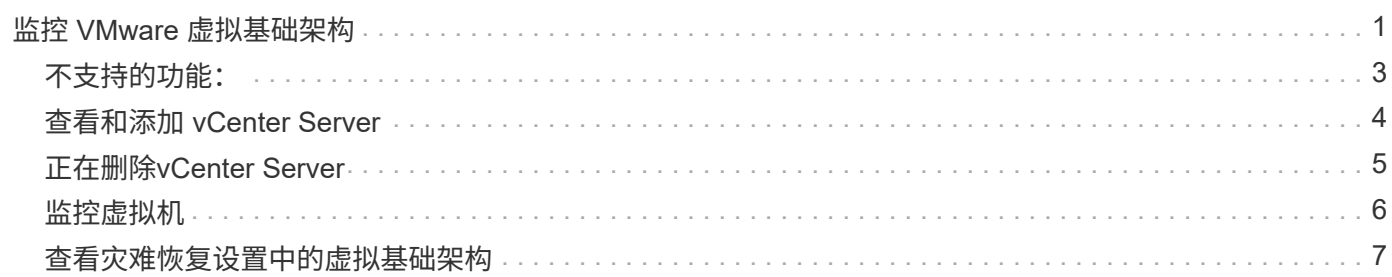

# <span id="page-2-0"></span>监控 **VMware** 虚拟基础架构

通过 Active IQ Unified Manager,您可以查看虚拟基础架构中的虚拟机( VM ), 并监控 虚拟环境中的存储和性能问题并对其进行故障排除。您可以使用此功能确定存储环境中的 任何延迟问题,或者 vCenter Server 上报告的性能事件。

ONTAP 上的典型虚拟基础架构部署包含多个组件,这些组件分布在计算层,网络层和存储层上。VM 应用程序 中的任何性能滞后都可能是由于各个层的各个组件同时面临的延迟造成的。此功能对于需要分析虚拟环境中的性 能问题描述并了解问题描述发生在哪个组件中的存储和 vCenter Server 管理员以及 IT 通才有用。

现在,您可以从 VMware 部分的 vCenter 菜单访问 vCenter Server 。列出的每个虚拟机的预览视图在拓扑视图 中都有一个 \* vCenter Server\* 链接,用于在新浏览器中启动 vCenter Server 。您也可以使用 \* 扩展拓扑 \* 按钮 启动 vCenter Server ,然后单击 \* 在 vCenter 中查看 \* 按钮以查看 vCenter Server 中的数据存储库。

Unified Manager 以拓扑视图形式呈现虚拟环境的底层子系统,用于确定计算节点,网络或存储是否发生延迟问 题描述。此视图还会突出显示导致执行补救步骤和解决底层问题描述时出现性能滞后的特定对象。

部署在 ONTAP 存储上的虚拟基础架构包括以下对象:

- vCenter Server :用于管理虚拟环境中的 VMware VM , ESXi 主机和所有相关组件的集中式控制平台。有 关 vCenter Server 的详细信息,请参见 VMware 文档。
- Host: 运行 ESXi , VMware 的虚拟化软件并托管 VM 的物理或虚拟系统。
- 数据存储库:数据存储库是连接到 ESXi 主机的虚拟存储对象。数据存储库是 ONTAP 的可管理存储实体, 例如 LUN 或卷,用作日志文件,脚本,配置文件和虚拟磁盘等 VM 文件的存储库。它们通过 SAN 或 IP 网 络连接连接到环境中的主机。Unified Manager 不支持或不会显示映射到 vCenter Server 的 ONTAP 外部数 据存储库。
- VM : VMware 虚拟机。
- 虚拟磁盘:属于扩展名为 VMDK 的 VM 的数据存储库上的虚拟磁盘。虚拟磁盘中的数据存储在相应的 VMDK 上。
- vmdk :数据存储库上为虚拟磁盘提供存储空间的虚拟机磁盘。每个虚拟磁盘都有一个相应的 VMDK 。

这些对象在 VM 拓扑视图中表示。

• 基于 ONTAP 的 VMware 虚拟化 \*

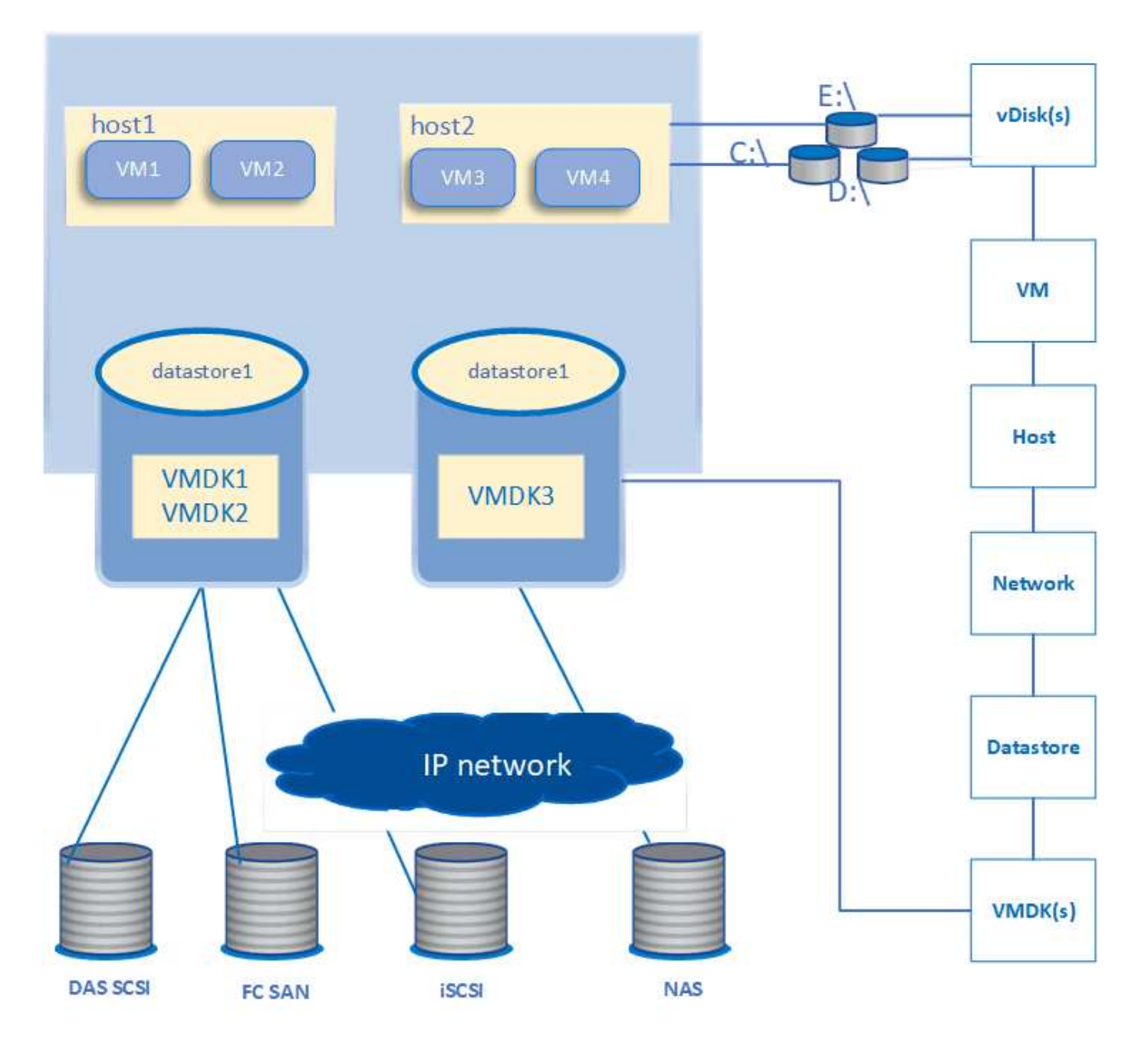

• 用户工作流 \*

下图显示了使用 VM 拓扑视图的典型用例:

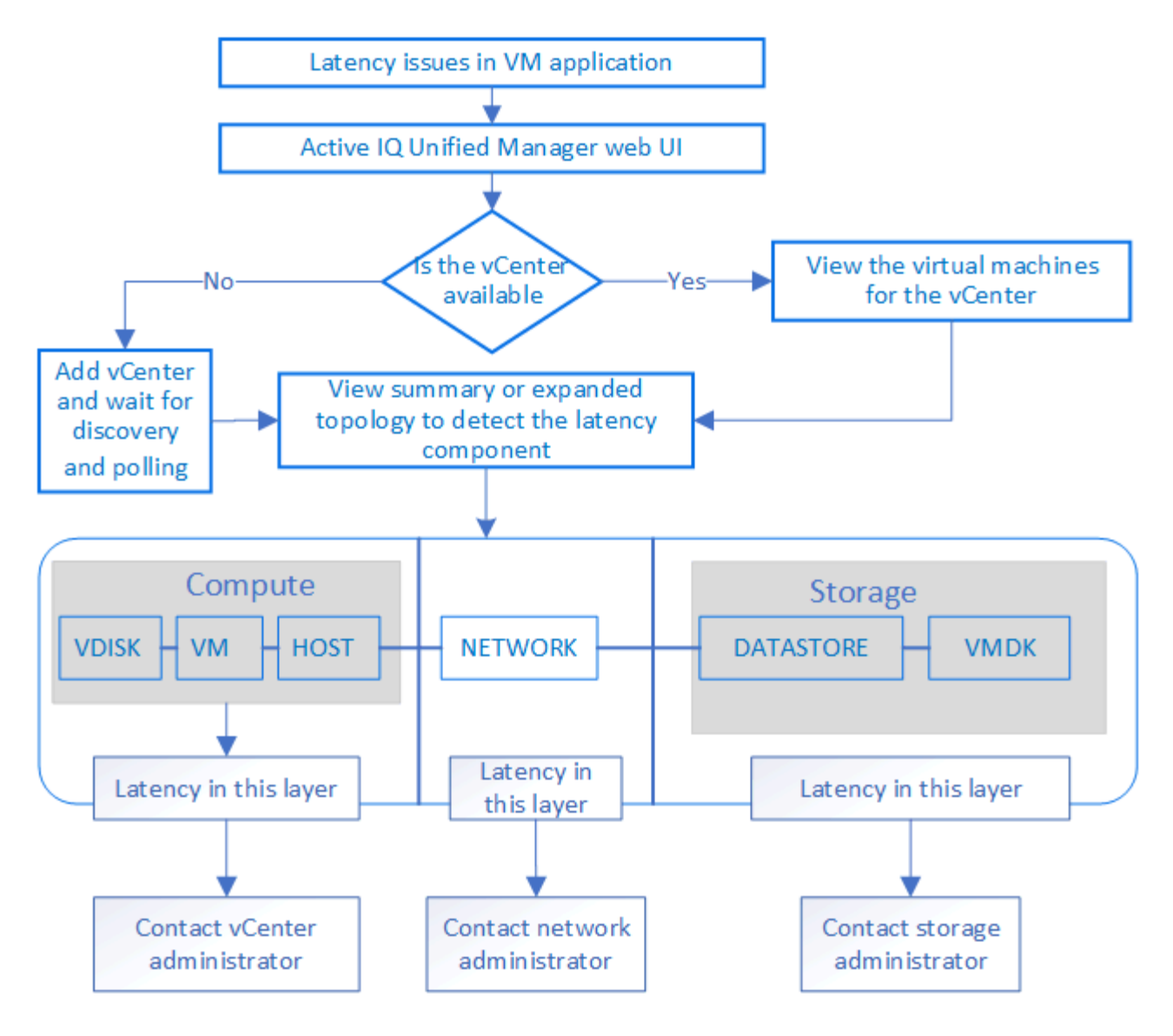

# <span id="page-4-0"></span>不支持的功能:

- Unified Manager 不支持 ONTAP 外部映射到 vCenter Server 实例的数据存储库。也不支持在这些数据存储 库上具有虚拟磁盘的任何 VM 。
- 不支持跨多个 LUN 的数据存储库。
- 不支持使用网络地址转换( Network Address Translation , NAT )映射数据 LIF (访问端点)的数据存储 库。
- 不支持在多LIF配置中将卷或LUN导出为具有相同IP地址的不同集群上的数据存储库、因为Unified Manager 无法确定哪个数据存储库属于哪个集群。

示例:假设集群 A 具有数据存储库 A数据存储库 A 通过 IP 地址为 x.x.x.x 的数据 LIF 导出,并在此数据存储 库上创建 VM A 。同样,集群 B 也具有数据存储库 B数据存储库 B 通过 IP 地址为 x.x.x.x 的数据 LIF 导出, 并在数据存储库 B 上创建 VM BUM 既无法将 VM A 拓扑的数据存储库 A 映射到相应的 ONTAP 卷 /LUN , 也无法映射 VM B

- ・仅支持将 NAS 和 SAN 卷(适用于 VMFS 的 iSCSI 和 FCP )用作数据存储库,不支持虚拟卷( VVol )。
- 仅支持 iSCSI 虚拟磁盘。不支持 NVMe 和 SATA 类型的虚拟磁盘。
- 通过这些视图,您无法生成报告来分析各个组件的性能。
- ・对于 Unified Manager 上仅支持虚拟基础架构的 Storage Virtual Machine ( Storage VM )灾难恢复( DR )设置,必须在 vCenter Server 中手动更改此配置,以便在切换和切回情形下指向活动 LUN 。如果没有手 动干预,则无法访问其数据存储库。

## <span id="page-5-0"></span>查看和添加 **vCenter Server**

要查看虚拟机( VM )的性能并对其进行故障排除,必须在 Active IQ Unified Manager 实 例上添加关联的 vCenter Server 。

• 您需要的内容 \*

在添加或查看 vCenter Server 之前,请确保满足以下条件:

- 您知道 vCenter Server 名称。
- 您知道 vCenter Server 的 IP 地址并具有所需的凭据。凭据必须是 vCenter Server 管理员或对 vCenter Server 具有只读访问权限的 root 用户的凭据。
- 要添加的 vCenter Server 运行 vSphere 6.5 或更高版本。

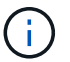

Unified Manager for VMware ESXi和vCenter Server支持英语和日语版本。

• vCenter Server 中的数据收集设置会设置为统计信息级别 ` *Level 3*` ,以确保为所有受监控对象收集所需级  $\mathbb B$ 的指标。间隔持续时间应为 ` \_5 分钟 \_` ,保存期限应为 ` \_1 天 \_` 。

有关详细信息, D请参见 VMware 文档中 vSphere 监控和性能指南 的 " 数据收集级别 " 一节。

- vCenter Server 中的延迟值以毫秒为单位进行配置,而不是以微秒为单位进行配置,以便成功计算延迟值。
- 将数据存储库添加到 vCenter Server 时,您可以同时使用主机的 IP 地址或完全限定域名( FQDN )。如果 要添加 FQDN ,请确保 Unified Manager 服务器可以解析域名。例如、对于Linux安装、请确保在中添加了 域名 /etc/resolv.conf 文件
- vCenter Server 的当前时间与 vCenter Server 时区同步。
- 可以访问 vCenter Server 以成功发现。
- 将 vCenter Server 添加到 Unified Manager 时,您对 VMware SDK 具有读取访问权限。这是配置轮询所必 需的。

对于添加和发现的每个 vCenter Server , Unified Manager 会收集配置数据,例如 vCenter Server 和 ESXi 服 务器详细信息, ONTAP 映射,数据存储库详细信息以及托管的 VM 数量。它还会收集组件的性能指标。

#### 步骤

1. 转至 \* VMware \* > \* vCenter \* , 然后检查您的 vCenter Server 是否位于列表中。

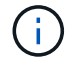

如果您的 vCenter Server 不可用,则必须添加 vCenter Server 。

- a. 单击 \* 添加 \* 。
- b. 为 vCenter Server 添加正确的 IP 地址,并确保设备可访问。
- c. 添加对 vCenter Server 具有只读访问权限的管理员或 root 用户的用户名和密码。
- d. 如果您使用的端口不是默认 443 ,请添加自定义端口号。
- e. 单击 \* 保存 \* 。

成功发现后,系统将显示一个服务器证书供您接受。

接受证书后, vCenter Server 将添加到可用 vCenter Server 列表中。添加此设备不会收集关联 VM 的数据 ,并且此收集会按计划的时间间隔进行。

2. 如果您的 vCenter Server 位于 \* vCenter \* 页面上,请将鼠标悬停在 \* 状态 \* 字段上以查看其状态, 以显示 您的 vCenter Server 是否按预期运行,或者是否存在警告或错误。

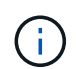

通过添加 vCenter Server ,您可以查看以下状态。但是,在添加 vCenter Server 后,相应虚 拟机的性能和延迟数据可能需要长达一小时才能准确反映出来。

- 。绿色: "正常 ",表示已发现 vCenter Server,并且已成功收集性能指标
- 黄色: " 警告 " (例如,未将 vCenter Server 的统计信息级别设置为 3 或更高以获取每个对象的统计信 息时)
- 橙色: " 错误 " (表示任何内部错误,例如异常,配置数据收集失败或 vCenter Server 无法访问)您可 以单击列显示图标( \* 显示 / 隐藏 \* )以查看 vCenter Server 状态的状态消息并对问题描述进行故障排 除。
- 3. 如果无法访问 vCenter Server 或凭据已更改,请选择 \* vCenter \* > \* 编辑 \* 来编辑 vCenter Server 详细信 息。
- 4. 在 \* 编辑 VMware vCenter Server\* 页面上进行必要的更改。
- 5. 单击 \* 保存 \* 。
	- 开始收集 vCenter Server 数据 \*

vCenter Server 会收集 20 秒的实时性能数据样本,并将其汇总为 5 分钟的样本。Unified Manager 的性能数据 收集计划基于 vCenter Server 的默认设置。Unified Manager 会处理从 vCenter Server 获取的 5 分钟样本,并 计算虚拟磁盘, VM 和主机的每小时 IOPS 和延迟平均值。对于数据存储库, Unified Manager 会根据从 ONTAP 获取的样本计算每小时 IOPS 和延迟的平均值。这些值可在小时的顶部使用。添加 vCenter Server 后, 性能指标不会立即可用,只有在下一小时开始时才可用。性能数据轮询将在完成一个配置数据收集周期后开始。

对于轮询 vCenter Server 配置数据, Unified Manager 遵循与收集集群配置数据相同的计划。有关 vCenter Server 配置和性能数据收集计划的信息,请参见 " 集群配置和性能数据收集活动 " 。

• 相关信息 \*

["](https://docs.netapp.com/zh-cn/active-iq-unified-manager/performance-checker/concept_cluster_configuration_and_performance_data_collection_activity.html)[集](https://docs.netapp.com/zh-cn/active-iq-unified-manager/performance-checker/concept_cluster_configuration_and_performance_data_collection_activity.html)[群](https://docs.netapp.com/zh-cn/active-iq-unified-manager/performance-checker/concept_cluster_configuration_and_performance_data_collection_activity.html)[配置和性能数据](https://docs.netapp.com/zh-cn/active-iq-unified-manager/performance-checker/concept_cluster_configuration_and_performance_data_collection_activity.html)[收](https://docs.netapp.com/zh-cn/active-iq-unified-manager/performance-checker/concept_cluster_configuration_and_performance_data_collection_activity.html)[集](https://docs.netapp.com/zh-cn/active-iq-unified-manager/performance-checker/concept_cluster_configuration_and_performance_data_collection_activity.html)[活](https://docs.netapp.com/zh-cn/active-iq-unified-manager/performance-checker/concept_cluster_configuration_and_performance_data_collection_activity.html)[动](https://docs.netapp.com/zh-cn/active-iq-unified-manager/performance-checker/concept_cluster_configuration_and_performance_data_collection_activity.html)["](https://docs.netapp.com/zh-cn/active-iq-unified-manager/performance-checker/concept_cluster_configuration_and_performance_data_collection_activity.html)

# <span id="page-6-0"></span>正在删除**vCenter Server**

您可以从Active IQ Unified Manager实例中删除vCenter Server。例如、如果vCenter Server发现失败或不再需要vCenter Server、您可以将其删除。

删除vCenter Server还会删除此vCenter上托管的所有虚拟机(VM)及其配置数据。删除vCenter Server后、将不 再对其及其关联对象和历史数据进行监控。这些更改将反映在vCenter和虚拟机清单页面上。

• 您需要的内容 \*

删除vCenter Server之前、请确保满足以下条件:

- 您具有应用程序管理员角色或存储管理员角色。
- 您应了解vCenter Server名称以及与其关联的相应IP地址。

#### 步骤

- 1. 在左侧导航窗格中,单击\*VMware>vCenter\*。
- 2. 在vCenter页面上、选择要删除的vCenter Server、然后单击\*删除\*。
- 3. 在\*Remove vCenter\*消息对话框中,单击\*OK\*确认删除请求。

## <span id="page-7-0"></span>监控虚拟机

对于虚拟机( VM )应用程序上的任何延迟问题描述,您可能需要监控 VM 以分析发生原 因并对其进行故障排除。将 VM 的 vCenter Server 和托管 VM 存储的 ONTAP 集群添加到 Unified Manager 后,这些 VM 将可用。

您可以在 "\* VMware\* ">" \* 虚拟机 \* " 页面上查看虚拟机的详细信息。此时将显示可用性,状态,已用容量和已 分配容量,网络延迟以及虚拟机,数据存储库和主机的 IOPS 和延迟等信息。对于支持多个数据存储库的 VM , 网格将显示延迟最差的数据存储库的指标,并显示一个星号图标( \* ),表示其他数据存储库。如果单击此图标 ,则会显示其他数据存储库的指标。其中某些列不可用于排序和筛选。

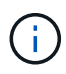

要查看虚拟机及其详细信息,必须完成对 ONTAP 集群的发现(轮询或指标收集)。如果从 Unified Manager 中删除集群, 则在下一个发现周期之后, 虚拟机将不再可用。

在此页面中,您还可以查看虚拟机的详细拓扑,其中显示了与虚拟机相关的组件,例如与其连接的主机,虚拟磁 盘和数据存储库。拓扑视图按以下顺序显示其特定层中的底层组件: \* 虚拟磁盘 \* > \* 虚拟机 \* > \* 主机 \* > \* 网 络 \* > \* 数据存储库 \* > \* VMDK\* 。

您可以从拓扑角度确定 I/O 路径和组件级别延迟,并确定存储是否为性能问题描述的发生原因。此拓扑的摘要视 图会显示 I/O 路径,并突出显示存在 IOPS 和延迟问题的组件,以供您确定故障排除步骤。此外,您还可以通过 扩展拓扑视图单独描述每个组件以及该组件的延迟。您可以选择一个组件来确定通过层突出显示的 I/O 路径。

### 查看摘要拓扑

要通过查看摘要拓扑中的虚拟机来确定性能问题,请执行以下操作:

1. 转至 \* VMware \* > \* 虚拟机 \* 。

2. 通过在搜索框中键入虚拟机名称来搜索虚拟机。您也可以单击 \* 筛选器 \* 按钮,根据特定条件筛选搜索结 果。但是,如果找不到虚拟机,请确保已添加并发现相应的 vCenter Server 。

vCenter Server 允许使用特殊字符(例如 % , & , \* , \$ , # , @ , ! , \, /, : , \* ,?, "` , < , > , 在 vSphere 实体的名称中,例如 VM ,集群,数据存储库,文件夹, 或文件。VMware vCenter Server 和 ESX/ESXi Server 不会转义显示名称中使用的特殊字 符。但是,在 Unified Manager 中处理此名称时,此名称的显示方式会有所不同。例如,在 Unified Manager 中, vCenter Server 中名为 `%\$VC\_AIQUM\_clone\_191124%` 的 VM 显示 为 ` %25\$VC\_AIQUM\_clone\_191124%25` 。在查询名称包含特殊字符的虚拟机时,必须记 下此问题描述。

- 3. 检查虚拟机的状态。虚拟机状态从 vCenter Server 中检索。可以使用以下状态。有关这些状态的详细信息, 请参见 VMware 文档。
	- 正常

 $\bigcirc$ 

- 警告
- 警报
- 不受监控
- 未知
- 4. 单击虚拟机旁边的向下箭头可查看计算层,网络层和存储层中各个组件的拓扑摘要视图。此时将突出显示存 在延迟问题的节点。摘要视图显示组件的最差延迟。例如,如果一个虚拟机具有多个虚拟磁盘,则此视图将 显示所有虚拟磁盘中延迟最差的虚拟磁盘。
- 5. 要分析数据存储库在一段时间内的延迟和吞吐量,请单击数据存储库对象图标顶部的 \* 工作负载分析器 \* 按 钮。您可以转到工作负载分析页面,在此可以选择时间范围并查看数据存储库的性能图表。有关工作负载分 析器的详细信息,请参见 \_Troubleshooting Workloads Using the Workload analyzer 。

### 查看扩展拓扑

您可以通过查看虚拟机的扩展拓扑来单独深入查看每个组件。

步骤

- 1. 在摘要拓扑视图中,单击 \* 扩展拓扑 \* 。您可以单独查看每个组件的详细拓扑以及每个对象的延迟数。如果 一个类别中有多个节点,例如数据存储库或 VMDK 中的多个节点,则延迟最差的节点将以红色突出显示。
- 2. 要检查特定对象的 IO 路径,请单击该对象以查看 IO 路径以及相应的映射。例如,要查看虚拟磁盘的映射, 请单击该虚拟磁盘以查看其与相应 VMDK 的突出显示映射。如果这些组件的性能滞后,您可以从 ONTAP 收 集更多数据并对问题描述进行故障排除。

Ť.

不会报告 VMDK 的指标。在拓扑中,仅显示 VMDK 名称,而不显示指标。

◦ 相关信息 \*

["](https://docs.netapp.com/zh-cn/active-iq-unified-manager/performance-checker/concept_troubleshooting_workloads_using_workload_analyzer.html)[使用](https://docs.netapp.com/zh-cn/active-iq-unified-manager/performance-checker/concept_troubleshooting_workloads_using_workload_analyzer.html)[工](https://docs.netapp.com/zh-cn/active-iq-unified-manager/performance-checker/concept_troubleshooting_workloads_using_workload_analyzer.html)[作](https://docs.netapp.com/zh-cn/active-iq-unified-manager/performance-checker/concept_troubleshooting_workloads_using_workload_analyzer.html)[负载](https://docs.netapp.com/zh-cn/active-iq-unified-manager/performance-checker/concept_troubleshooting_workloads_using_workload_analyzer.html)[分析器对](https://docs.netapp.com/zh-cn/active-iq-unified-manager/performance-checker/concept_troubleshooting_workloads_using_workload_analyzer.html)[工](https://docs.netapp.com/zh-cn/active-iq-unified-manager/performance-checker/concept_troubleshooting_workloads_using_workload_analyzer.html)[作](https://docs.netapp.com/zh-cn/active-iq-unified-manager/performance-checker/concept_troubleshooting_workloads_using_workload_analyzer.html)[负载](https://docs.netapp.com/zh-cn/active-iq-unified-manager/performance-checker/concept_troubleshooting_workloads_using_workload_analyzer.html)[进行故障排除](https://docs.netapp.com/zh-cn/active-iq-unified-manager/performance-checker/concept_troubleshooting_workloads_using_workload_analyzer.html)["](https://docs.netapp.com/zh-cn/active-iq-unified-manager/performance-checker/concept_troubleshooting_workloads_using_workload_analyzer.html)

### <span id="page-8-0"></span>查看灾难恢复设置中的虚拟基础架构

您可以查看 MetroCluster 配置或 Storage Virtual Machine ( Storage VM )灾难恢复( SVM DR )设置中托管的数据存储库的配置和性能指标。

在 Unified Manager 上,您可以查看 MetroCluster 配置中作为 vCenter Server 中的数据存储库连接的 NAS 卷或 LUN 。在标准环境中, MetroCluster 配置中托管的数据存储库以相同的拓扑视图表示。

### 查看 **MetroCluster** 配置中的数据存储库

在 MetroCluster 配置中查看数据存储库之前,请注意以下前提条件:

- 如果发生切换和切回,则应完成 HA 对和 vCenter Server 的主和二级集群的发现。
- HA 对和 vCenter Server 的主集群和二级集群必须由 Unified Manager 管理。
- 必须在 ONTAP 和 vCenter Server 上完成所需的设置。有关信息,请参见 ONTAP 和 vCenter 文档。

#### ["ONTAP 9](https://docs.netapp.com/ontap-9/index.jsp) [文档中](https://docs.netapp.com/ontap-9/index.jsp)[心](https://docs.netapp.com/ontap-9/index.jsp)["](https://docs.netapp.com/ontap-9/index.jsp)

请按照以下步骤查看数据存储库:

- 1. 在 "\* VMware\* > \* 虚拟机 \* " 页面上,单击托管数据存储库的虚拟机。单击 \* 工作负载分析器 \* 或数据存储 库对象链接。在标准情况下,如果托管卷或 LUN 的主站点按预期运行,您可以查看主站点的 SVM 集群详细 信息。
- 2. 发生灾难并连续切换到二级站点时,数据存储库链接会指向二级集群中卷或 LUN 的性能指标。这一点在下 一个集群周期以及 Vserver 发现(采集)完成后反映出来。
- 3. 成功切回后,数据存储库链接将再次反映主集群中卷或 LUN 的性能指标。这在下一个集群周期和 SVM 发现 完成后反映出来。

#### 查看 **Storage VM** 灾难恢复配置中的数据存储库

在 Storage VM 灾难恢复配置中查看数据存储库之前,请注意以下前提条件:

- 如果发生切换和切回,则应完成 HA 对和 vCenter Server 的主和二级集群的发现。
- 源和目标集群以及 Storage VM 对等方均应由 Unified Manager 管理。
- 必须在 ONTAP 和 vCenter Server 上完成所需的设置。
	- 。对于 NAS ( NFS 和 VMFS )数据存储库,在发生灾难时,这些步骤包括启动二级 Storage VM ,验证 数据 LIF 和路由,在 vCenter Server 上建立丢失的连接以及启动 VM 。

要切回主站点,应在主站点开始提供数据之前同步卷之间的数据。

。对于 SAN (适用于 VMFS 的 iSCSI 和 FC )数据存储库, vCenter Server 会以 VMFS 格式格式格式化 挂载的 LUN 。发生灾难时,步骤包括启动二级 Storage VM ,验证数据 LIF 和路由。如果 iSCSI 目标 IP 与主 LIF 不同,则需要手动添加它们。新的 LUN 应在主机存储适配器的 iSCSI 适配器下作为设备可 用。此后,应创建具有新 LUN 的新 VMFS 数据存储库,并使用新名称注册旧 VM 。VM 必须已启动且 正在运行。

如果要进行恢复,则应同步卷之间的数据。应再次使用 LUN 创建新的 VMFS 数据存储库,并使用新名 称注册旧 VM 。

有关设置的信息,请参见 ONTAP 和 vCenter Server 文档。

["ONTAP 9](https://docs.netapp.com/ontap-9/index.jsp) [文档中](https://docs.netapp.com/ontap-9/index.jsp)[心](https://docs.netapp.com/ontap-9/index.jsp)["](https://docs.netapp.com/ontap-9/index.jsp)

- 1. 在 "\* VMware\* > \* 虚拟机 \* " 页面上,单击托管数据存储库的虚拟机清单。单击数据存储库对象链接。在标 准方案中,您可以查看主 Storage VM 中卷和 LUN 的性能数据。
- 2. 发生灾难并连续切换到二级 Storage VM 时,数据存储库链接会指向二级 Storage VM 中卷或 LUN 的性能指 标。这一点在下一个集群周期以及 Vserver 发现(采集)完成后反映出来。
- 3. 成功切回后,数据存储库链接将再次反映主 Storage VM 中卷或 LUN 的性能指标。这在下一个集群周期和 SVM 发现完成后反映出来。

### 不支持的情形

- 对于 MetroCluster 配置,请注意以下限制:
	- <sup>仅</sup>会占用处<sup>于</sup> normal <sup>和</sup> SWITCHOVER 状态的集群。不支持其他状态,例如 partial\_switchover , partial switchback 和 not reachable 。
	- $\cdot$  除非启用了自动切换( Automatic Switch over ,ASO ),否则,如果主集群发生故障,则无法发现二 级集群,并且拓扑仍会指向主集群中的卷或 LUN 。
- 对于 Storage VM 灾难恢复配置,请注意以下限制:
	- <sup>。</sup>不支持为 SAN 存储环境启用了 Site Recovery Manager ( SRM )或 Storage Replication Adapter ( SRA)的配置。

#### 版权信息

版权所有 © 2024 NetApp, Inc.。保留所有权利。中国印刷。未经版权所有者事先书面许可,本文档中受版权保 护的任何部分不得以任何形式或通过任何手段(图片、电子或机械方式,包括影印、录音、录像或存储在电子检 索系统中)进行复制。

从受版权保护的 NetApp 资料派生的软件受以下许可和免责声明的约束:

本软件由 NetApp 按"原样"提供,不含任何明示或暗示担保,包括但不限于适销性以及针对特定用途的适用性的 隐含担保,特此声明不承担任何责任。在任何情况下,对于因使用本软件而以任何方式造成的任何直接性、间接 性、偶然性、特殊性、惩罚性或后果性损失(包括但不限于购买替代商品或服务;使用、数据或利润方面的损失 ;或者业务中断),无论原因如何以及基于何种责任理论,无论出于合同、严格责任或侵权行为(包括疏忽或其 他行为),NetApp 均不承担责任,即使已被告知存在上述损失的可能性。

NetApp 保留在不另行通知的情况下随时对本文档所述的任何产品进行更改的权利。除非 NetApp 以书面形式明 确同意,否则 NetApp 不承担因使用本文档所述产品而产生的任何责任或义务。使用或购买本产品不表示获得 NetApp 的任何专利权、商标权或任何其他知识产权许可。

本手册中描述的产品可能受一项或多项美国专利、外国专利或正在申请的专利的保护。

有限权利说明:政府使用、复制或公开本文档受 DFARS 252.227-7013(2014 年 2 月)和 FAR 52.227-19 (2007 年 12 月)中"技术数据权利 — 非商用"条款第 (b)(3) 条规定的限制条件的约束。

本文档中所含数据与商业产品和/或商业服务(定义见 FAR 2.101)相关,属于 NetApp, Inc. 的专有信息。根据 本协议提供的所有 NetApp 技术数据和计算机软件具有商业性质,并完全由私人出资开发。 美国政府对这些数 据的使用权具有非排他性、全球性、受限且不可撤销的许可,该许可既不可转让,也不可再许可,但仅限在与交 付数据所依据的美国政府合同有关且受合同支持的情况下使用。除本文档规定的情形外,未经 NetApp, Inc. 事先 书面批准,不得使用、披露、复制、修改、操作或显示这些数据。美国政府对国防部的授权仅限于 DFARS 的第 252.227-7015(b)(2014 年 2 月)条款中明确的权利。

商标信息

NetApp、NetApp 标识和 <http://www.netapp.com/TM> 上所列的商标是 NetApp, Inc. 的商标。其他公司和产品名 称可能是其各自所有者的商标。